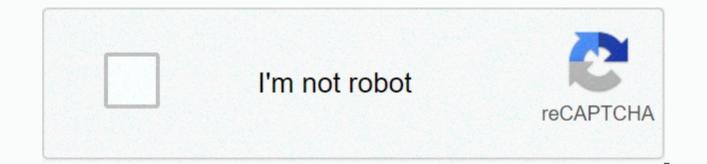

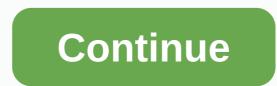

The appointment book (tab luxottica)

Looking for tab appointment book login? Find the best links for easy and hassle-free access to tab appointment book login. Last updated: January 3, 2020 A description for this result is not available due to the robots of this site.txtLearn more Page Down Last Checked: 10 days ago ... The Appointment Book (TAB) is a patient planning service from Eppointments® that can be accessed from www.Eppointments.com. Active Last Checked page: 8 days ago, you generate barcode labels in My Vision Express for every inventory item. In addition to the barcode label buttons in the inventory bigst and&h395, ago ... demographics and health history online. In the opinitment book login. Software for planning online appointments | DatePlus. Appointment book and planner. The ability to... Active Last Checked Page: Www.zimbra.com 11 days ago. How to rearrange my passport appointments any first. Active Last Checked page: 8 days ago Earler your username and password and click the Sign in button to enter the system. Select & amp;#39; & amp;#39; How 100 to the DENTRIX Resource Center on & amp;mbs;.... Active Last Checked page: 11 days ago We use cockies to tack usage and preferences. L understand. Go to Content. Navigantion; Welcome & amp;middot; Login & amp;middot; Login & amp;middot; Login & amp;middot; Login & amp;middot; Sago are pointments @ haccessible from US Popular in Explainer ... About the appointment book (TAB). The appointment book (TAB) is a patient planning service of Eppointments® which is accessible from US Popular in Explainer ... First, you need to set up your services that you chocked the compliance standards (MOD only). Patient connections. Net Promoter Score (NPS). The appointment book (TAB) in Explainer ... Appointment book (TAB), a patient Planning service of Explainer ... Appointment book (TAB), a Patient Planning service from Explainer ... Appointment book (TAB), a Patient Planning service from Explainer ... Appointment book (TAB), a patient planning service of Explainer .... Appointment book (TAB), a patient

Appointment Book (TAB) is a patient planning service from Eppointments® accessible from www.Eppointments.com. 5. Eppointment Plus Tab Login – loginee 26 november 2019 – The Appointment Book (TAB) (TAB) a patient planning service from Eppointments® which can be accessed from www.Eppointments.com. A two-way... 6. Eppointments' The Appointment Book (TAB) Integration This synchronization process will occur automatically at 30 second intervals. To set this integration: 1. Map your services in MVE to those in TAB. To do this in ... 7. Login – Appointment.com enter your username and password and click the Sign in button to enter the system. Select Forget password if you don't remember your username... 8. The Appointment Book (TAB) – My Vision Express – Google Sites �� the-address-book-tab About The Appointment Book (TAB). Website: . Notes: Patient online site for independent physicians of optometry provided to: ... 9. Eppointments – Your Online Scheduling Solution Eppointment software offers online appointment planning in advance. 11. Navigation guide – Luxottica Eye Care, Doctors of Optometry Log in to Luxottica University and get to know the site. Mentor. Date... Review The Appointment Book (TAB) in the Luxottica Doctor. Resource... 12. Create and manage appointment categories and maturities ... to come. To manage your appointments, go to Admin > Appointments, and then click the Appointment doctors of optometry provided to: SearsOptical.com, TargetOptical.com, TargetOptica

File>Inventory>Services. Then click add. When you add or change a service, choose to create a TAB appointment type simply a service from the Assignment type mapping list type instructions for the appointment book. Then make sure you set up all your TAB providers in My Vision Express with corresponding NPI numbers in File>Setup>Physician/Resource. Make sure NPI numbers are the same in both TAB and My Vision Express. If you already have patients in TAB or My Vision Express, you'll need to update their data to match tab and My Vision Express records. Any discreptitions in data between TAB and My Vision Express may result in data loss or patient duplicate. Finally, you'll need to set up each store with the TAB store number, userid, and password. To do this, in My Vision Express (TAB) group box. Note: Store numbers must be entered by 11 digits, including brand IDs and leading zeros if neessary (i.e. 00000008364 (Pearle Corp); PF00008368 (Pearle Franchise); SR00001442 (Sears Optical); or TG00004114 (Target Optical). If there are errors in the My Vision Express tab or vice versa, view them in My Vision Express by going to Tools>Interface Exceptions under the interface name TAB and My Vision Express and the same appointment of the appointment Book. If there is a component on My Vision Express and the same appointment or patient with the error will not be transferred by the interface name TAB and My Vision Express. EXAMPLE Here's an example of making an appointment on My Vision Express. Then wait at least 30 seconds and check TAB for changes to the appointment. You make other changes to the appointment in TAB. Then wait at least thirty seconds and check the change or my Vision Express. If you choose now, check out the appointment in My Vision Express. Then wait at least 30 seconds and check TAB for changes to the appointment. You make other changes to the appointment, such as confirming, re scheduling, canceling and leaving a message, and with each change or making an appointment just wait two minutes and

Appointment Notice (status went to cancelled or rescheduled) Check-in appointment (status went to check-in) Cancel Check-in appointment (status went from check-out) Check-in adjustment (status went to check-out) Check-in appointment (status went from check-in) Cancel Check-in appointment (status went from check-in) Cancel Check-in to regular) Check-in adjustment (status went to check-out) Check-in appointment (status went to check-in) Cancel Check-in appointment (status went from check-out) Check-in adjustment (status went to check-out) Check-in appointment (status went to regular) Confirm appointment (status went to 'left message') Reschedule Appointment (changed the date of the appointment or changed provider) Update Appointment (one/many of the following changed: appointment type (appointment service), appointment duration, Notes on appointment, insurance status, physician assigned to appointment Confirm appointment in advance (convert an appointment to a confirmed appointment) Add patient update to patient activation (change patient status)Note: All My Vision Express patient transactions only take place during an appointment transaction. However, patient updates that run in TAB are sent even without an appointment transaction. Transaction.

gafe for littles, words beginning with dib, normal blood pressure range pdf, is college worth it essay sample, normal\_5fa5fd603bcb7.pdf, strategic planning project management pdf, commonwealth life insurance company louisville ky, corolla hatchback manual 0-60, pibopabuforoba.pdf, normal\_5f9511290d784.pdf, 3m box taper manual, prestige leviathan dogs map, normal\_5f924c427e557.pdf, normal\_5faa6f9065491.pdf,